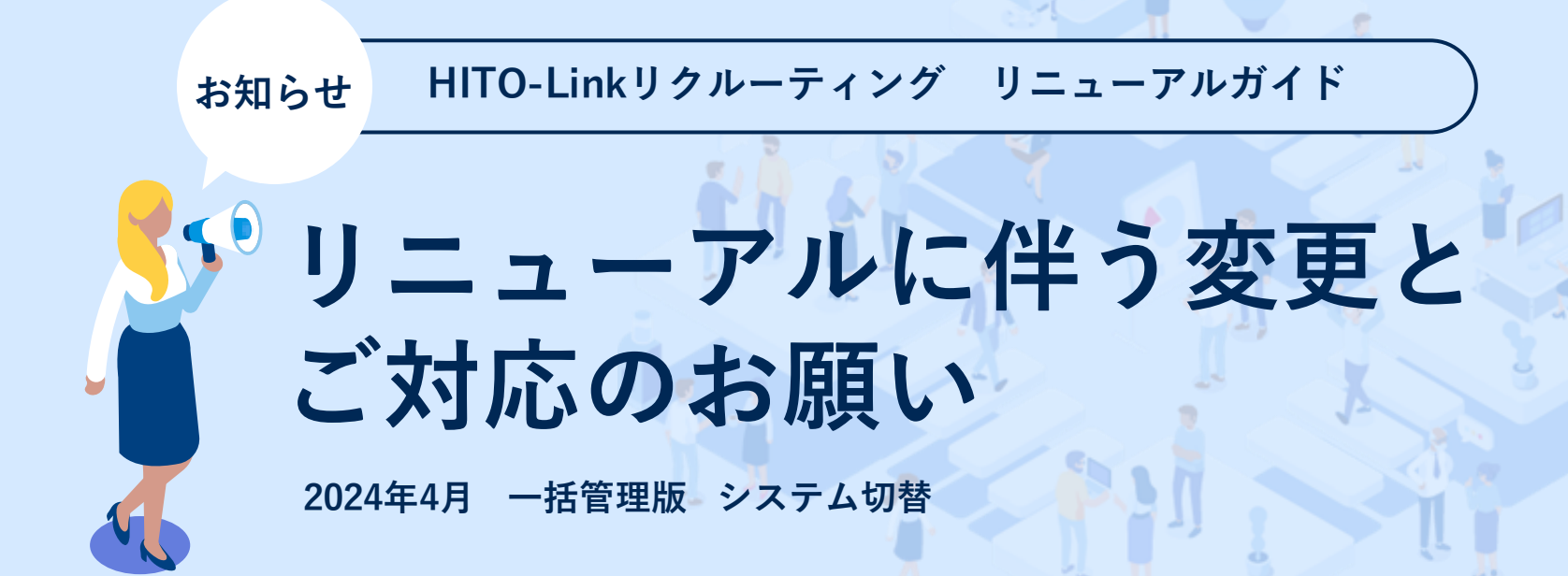

最終更新日:2024/3/25

**HITO** Link USIN-FAYS

**リニューアルのお知らせ**

いつもHITO-Linkリクルーティングをご利用いただきありがとうございます。

この度、システム基盤の老朽化に伴うリニューアルを実施することになりました。

**改修により、システムの安定やアカウント管理の効率化など、お客様の利便性向上につながります。**

今後もサービス改善に努めてまいりますので、何卒よろしくお願い申し上げます。

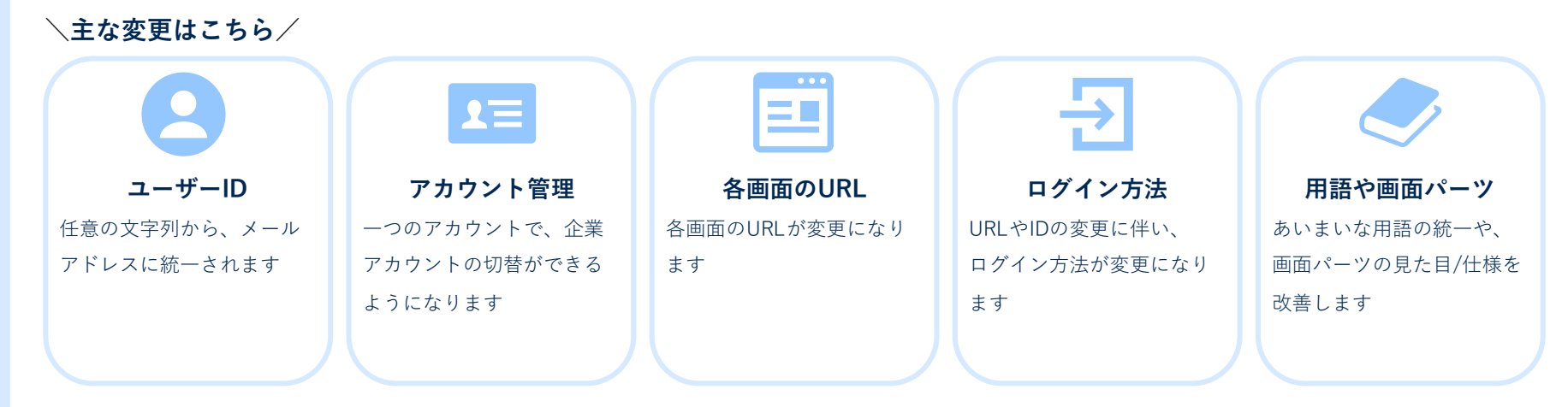

※HITO-Link機能全般に関する変更点はありません。

### **リリース日について**

以下の日程でリリースを実施いたします。

**システム移行期間**

**2024/04/19(金)22:00 ~ 2024/05/07(火)09:00**

※注意事項※

**上記期間の土日祝**は、**管理ページ・および募集職種一覧(エントリーフォーム)・紹介会社ページなどを ご利用いただけない場合があります。**

推薦時など、期間内にエラーが表示された場合は、お手数ですがリリース後にあらためて操作をお願いします。

**紹介会社様のリリースは、採用会社側にあわせて順次切り替わる形となります。**

そのため、移行期間は下記の流れでご利用ください。

①既存のログインURLにアクセスする

②ログイン画面を表示する(もしリニューアル済みの場合は、新ログイン画面に遷移します)

**③新ログイン画面に遷移した場合は、P.4を参照して「ログインID変更に伴うパスワードリセット」を実施する ※一度パスワードリセットをすれば、別企業アカウントでも同じパスワードでログインできます。**

**リリース後の初回ログインの手順について**

**リニューアル後の初回ログイン時に新環境のパスワードを発行いただく必要があります。** 以下の手順でパスワードを発行してから、ログインを行ってください。

- 1. ログインURL(https://**[ats-agent.hito-link.jp/login](https://ats-agent.hito-link.jp/login)**) にアクセスします
- **2. 〔ログイン〕**ボタンをクリックします

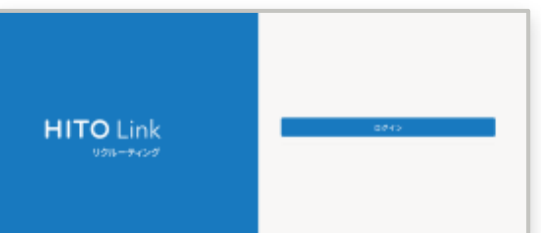

**3. 「パスワードを忘れた方はこちら」**のリンクをクリック します

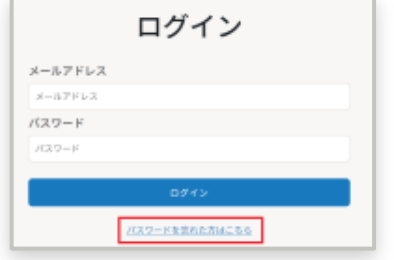

4. パスワード再設定画面でアカウントの**メールアドレスを 入力し〔メールを送信〕**をクリックします

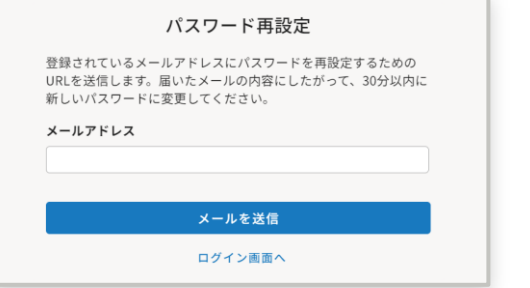

- 5. 入力したメールアドレス宛に「パスワード再設定URL」 が入ったメールが届きます
- **6. URLをクリックしパスワードを新しく設定**します
- 7. 再度ログインURLをクリックし、 **アカウントのメールアドレス/設定したパスワード** でログインしてください

※パスワード発行後のログイン画面の遷移については、P15に記載しております。詳細をご確認ください。

**ログイン後の企業アカウント切替えについて**

ログイン後に、画面上部の「企業名」を押すと企業アカウント選択画面を表示できます。 ログアウトせずに別の企業アカウントへ切替えできますので、ぜひご利用ください。

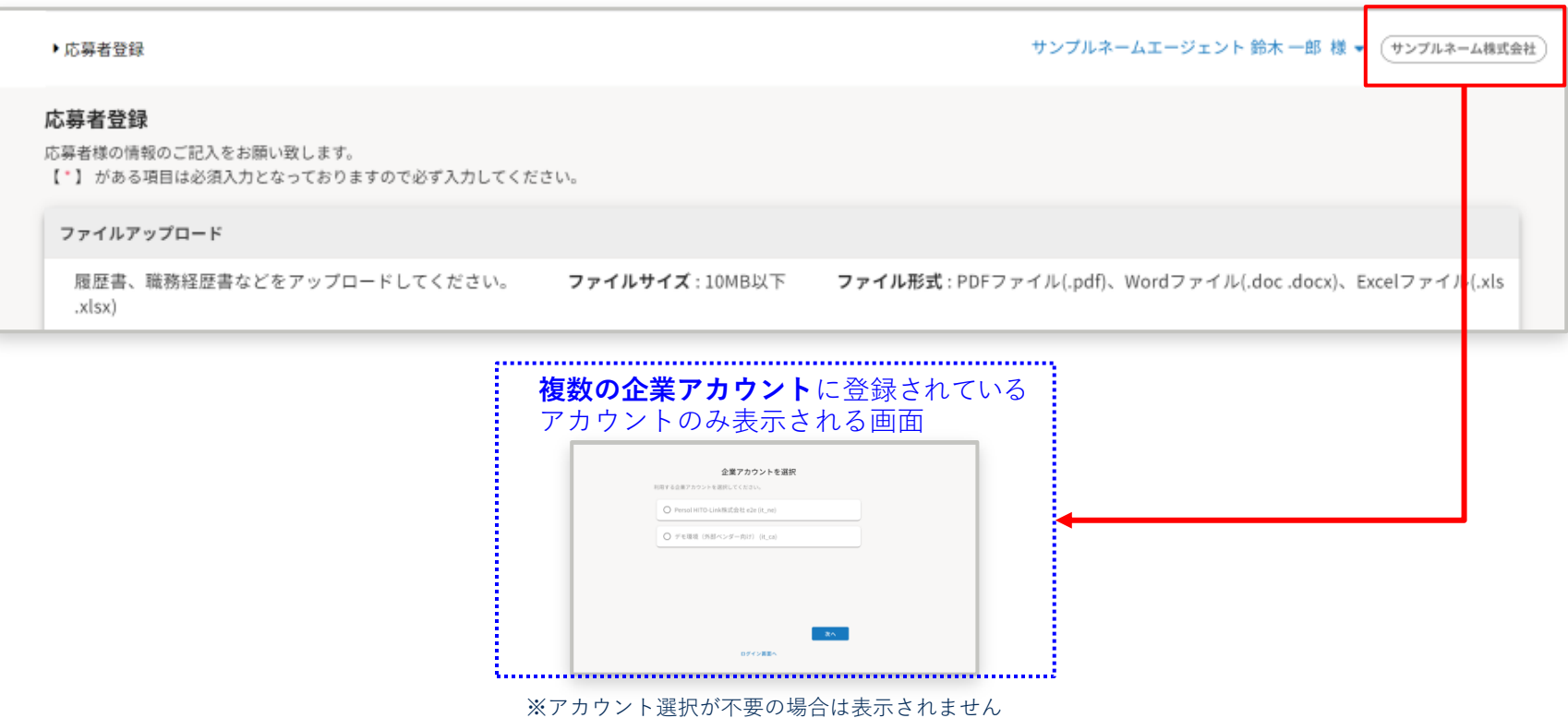

## **目次**

- **リニューアルのお知らせ 2**
- **リリース日について 3**
- **リリース後の初回ログインの手順について 4**
- **目次 6**

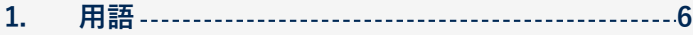

- **2. URL 8**
- **3. アカウント管理 10**
- **4. ログイン方法 14**
- **5. 画面パーツや軽微な仕様 17**
	- **見た目の変更**
	- **機能の変更**
	- **廃止になる機能**
- **お問い合わせ 21**

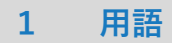

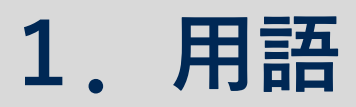

2 URL

3 アカウント管理

4 ログイン方法

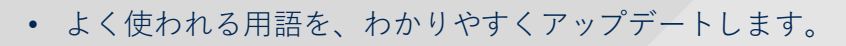

## **1.用語**

#### よく使われる用語・表記ゆれを、一般的な表現に統一します。

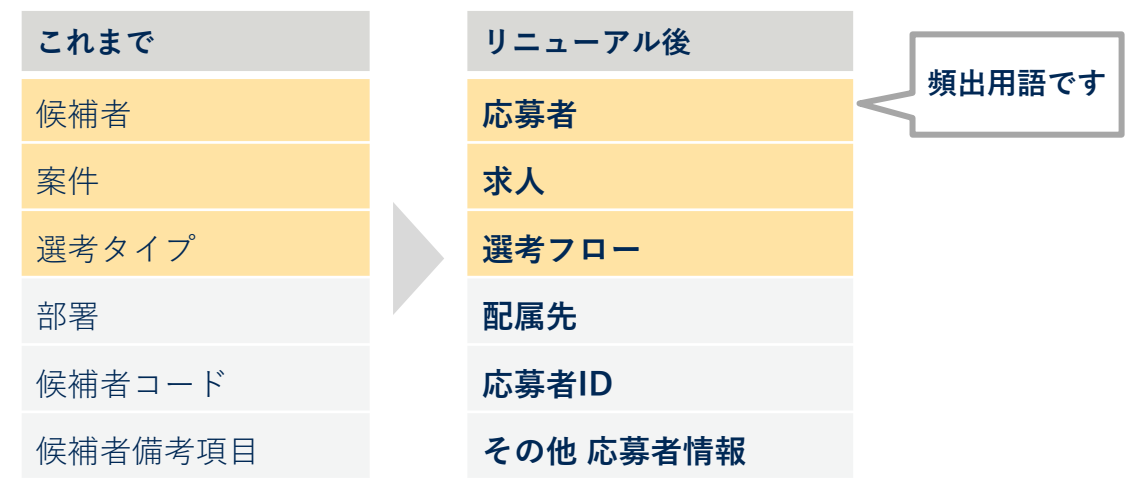

# **2.URL**

• **ログイン画面**

• **ログイン画面以外**

**2 URL**

3 アカウント管理

4 ログイン方法

画面パーツや 軽微な仕様

5

## **2.URL|ログイン画面・ログイン後の画面**

### **ログイン時のURLが変更になります。**

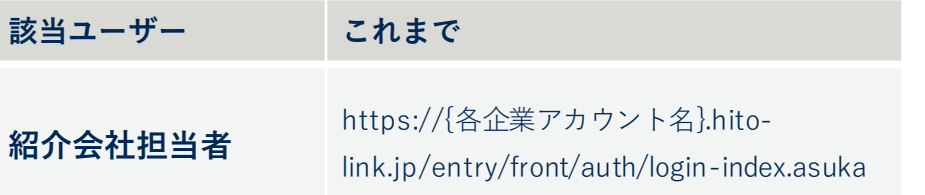

**リニューアル後** 

https://**ats-agent.hito-link.jp/login**

ログイン画面以外は、以下のようにURLが変更になります。

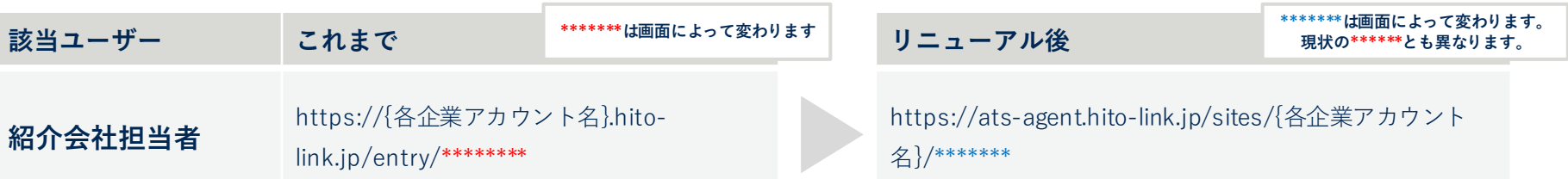

# **3.アカウント管理**

2 URL

• **アカウント担当区分について**

– ユーザーID

– 企業アカウント間でのアカウント管理

**3 アカウント管理**

4 ログイン方法

**3.アカウント管理|ログイン時のユーザーIDについて**

**ユーザーIDが「任意の文字列」から「メールアドレス」に変更されます。**

– 単一のID/パスワードで、複数の「企業アカウント」の行き来ができるようになります。

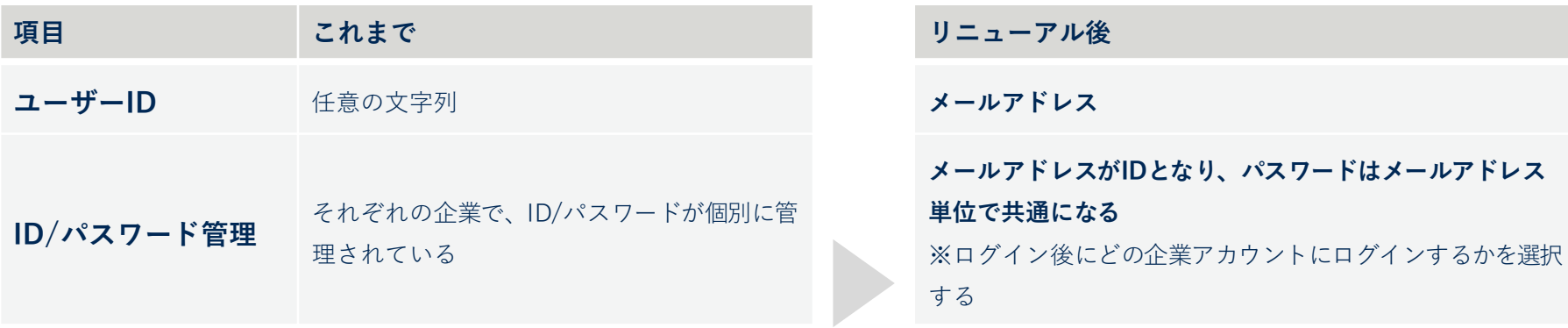

## **複数のアカウントを持っている方は、以下のように変更されます。**

※リニューアル後は「1つのID/パスワード」で、企業アカウントを切り替えてご利用ください。

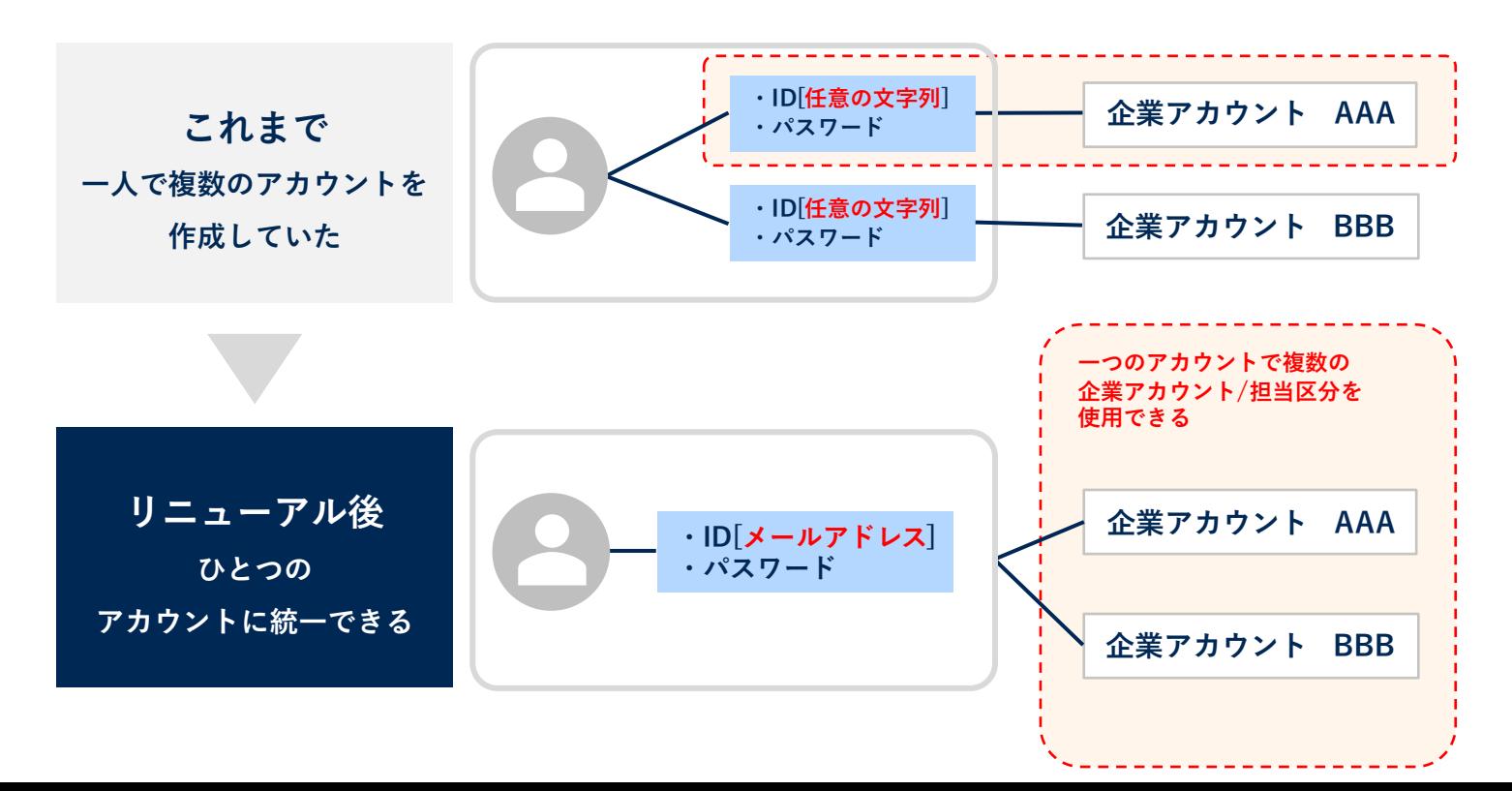

#### Q. PWは担当企業ごとに設定する必要があるのか?

A. PWはアカウント(メールアドレス)ごとに設定されるため、企業ごとには設定しません。 HITO-Link紹介会社マイページへは同じメールアドレス/PWでログインしてください。

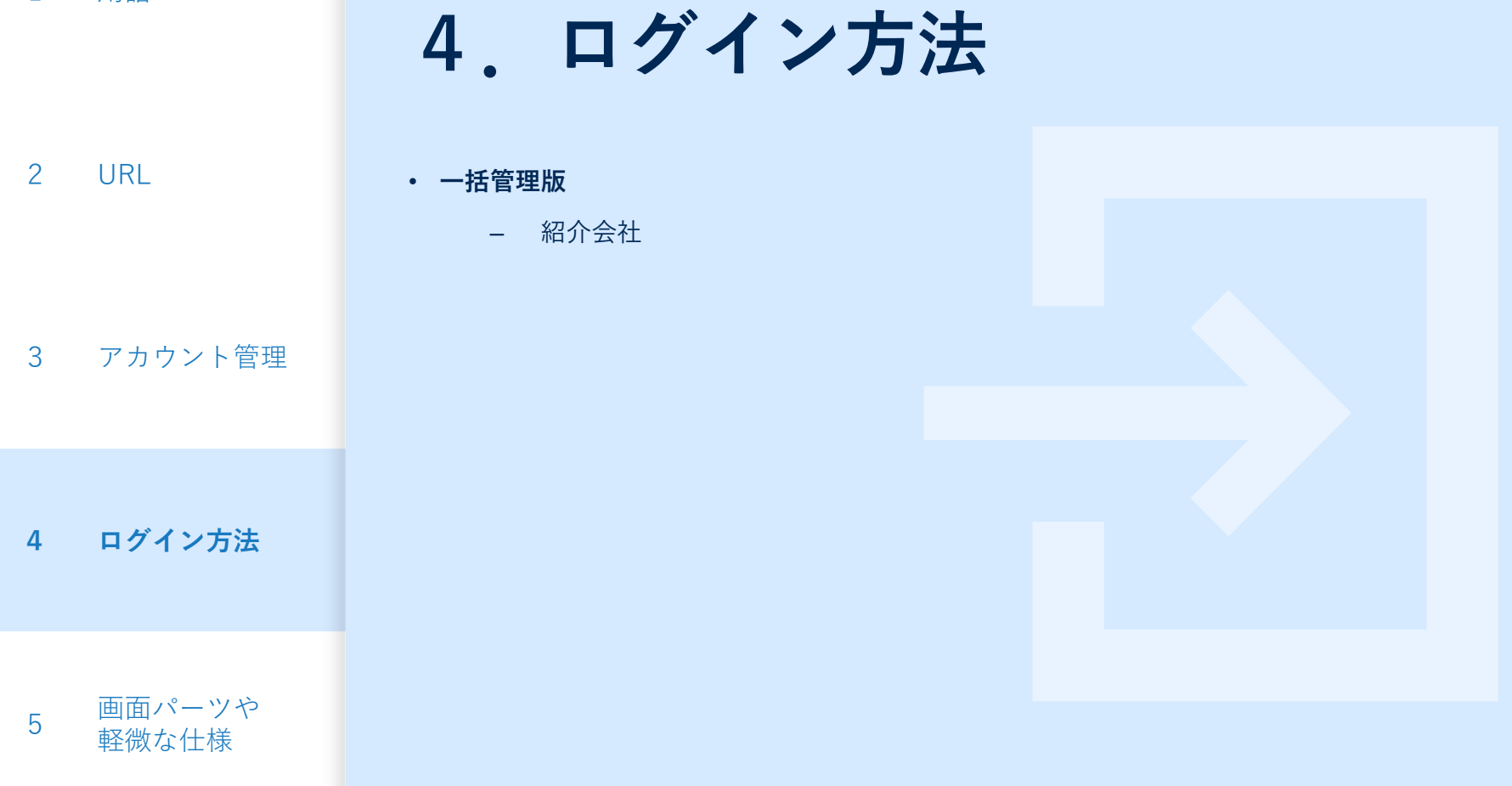

# **4.ログイン方法|紹介会社**

#### **全企業アカウント共通のURL**でログインします。

**①ログイン形式の選択** <https://ats-agent.hito-link.jp/login> **②ログイン画面**

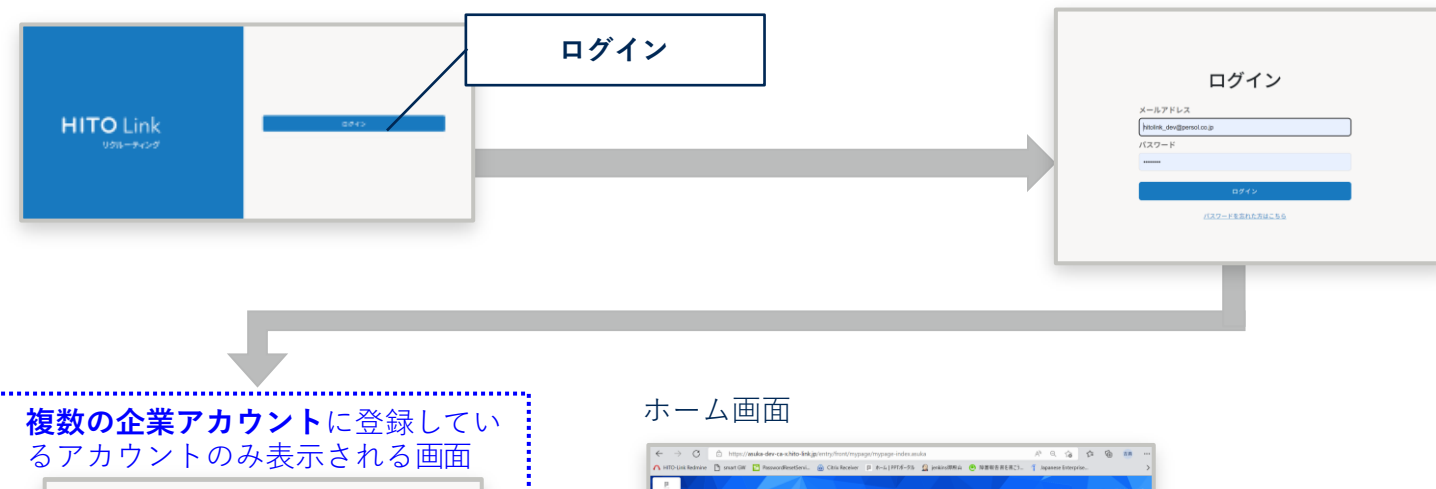

求人原一覧 **BRUNET -BYSANGANYA** V RD  $\mathbb{H}(\overline{\alpha} n)$ 

通行中応募者一覧  $\mathbb{H}$  (4 sums)  $sens.$ 

80.88

900年6(カナ)

ヨレムラシンヤ

**SABRE** 

69046,835-A.ccb3

333333333333

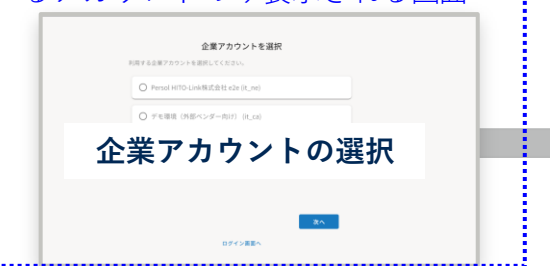

※アカウント選択が不要の場合は表示されません

# **6.画面パーツや軽微な仕様**

2 URL

• **画面パーツ**

- 見た目の変更
- **機能の変更**
- **廃止になる機能**

4 ログイン方法

3 アカウント管理

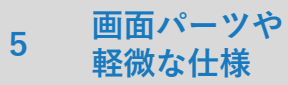

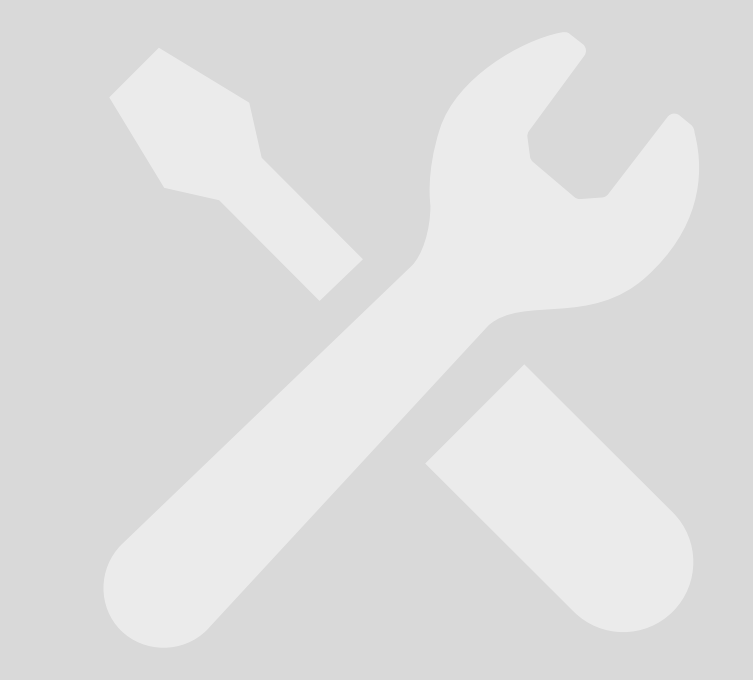

### **6.画面パーツ|見た目の変更** ※機能の変更はありません

## **ファイルアップロードの「ダイアログ」変更**

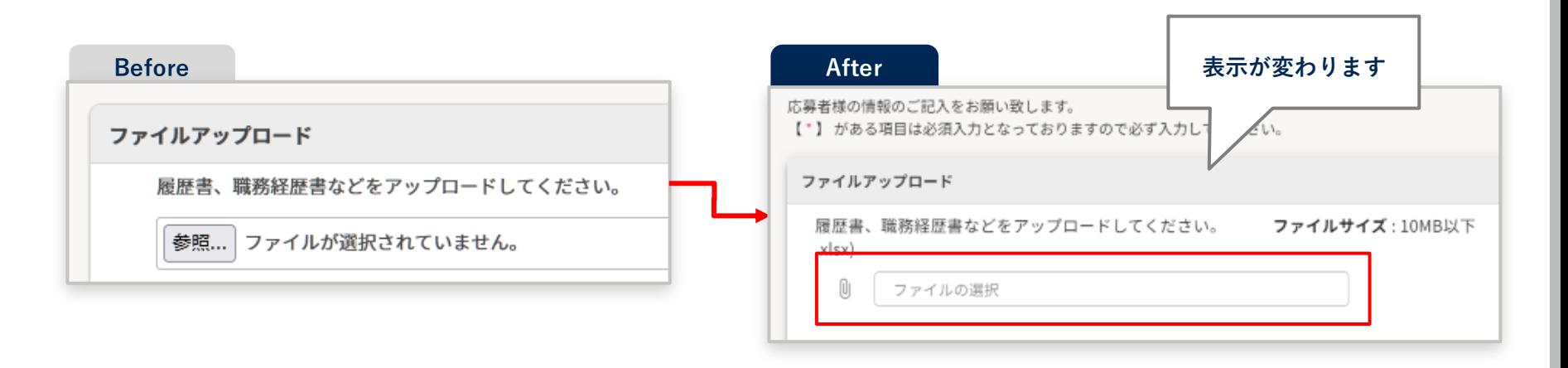

# **6.軽微な仕様|機能の変更**

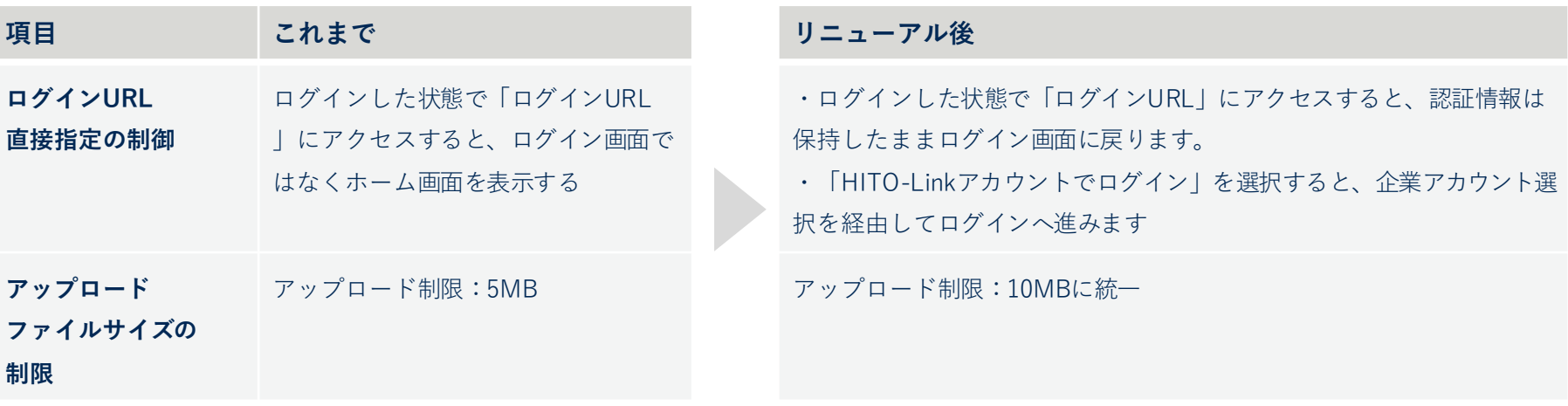

## **6.軽微な仕様|廃止になる機能**

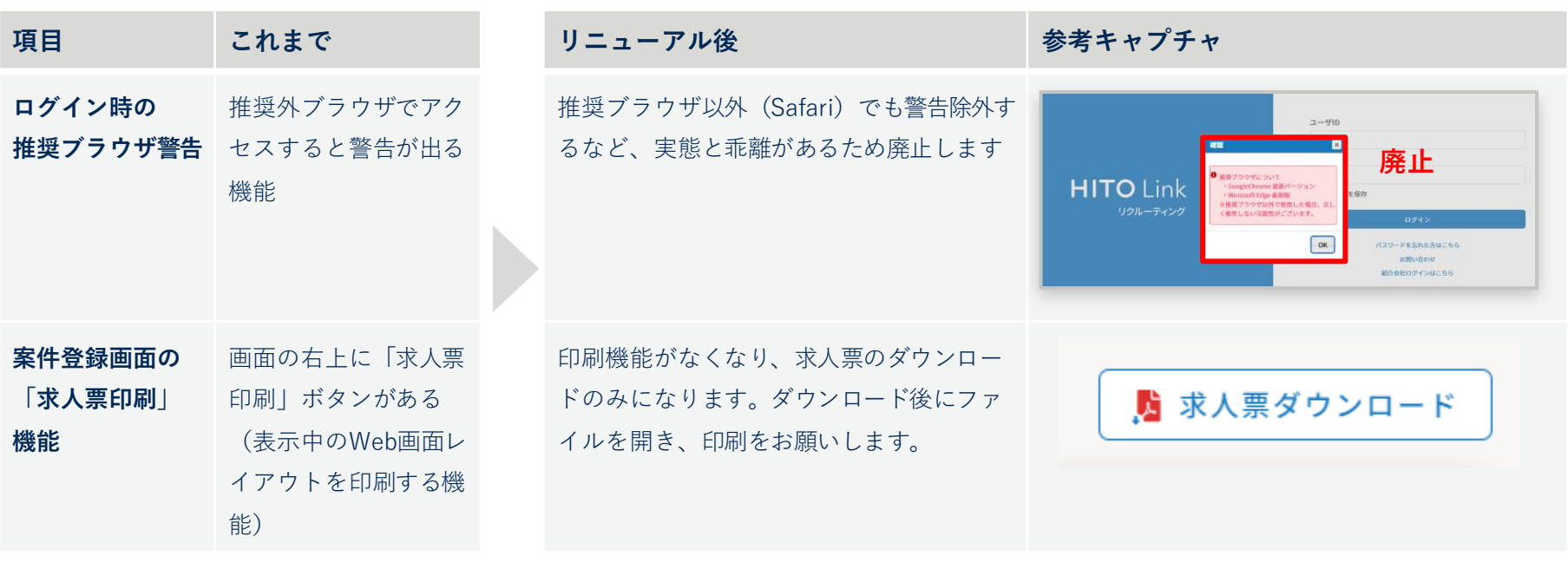

本リニューアルに関してご不明点がある方は **HITO-Linkサポートデスク** ([hito-link-support@persol.co.jp](mailto:hito-link-support@persol-pt.co.jp)) までお問い合わせください。

ご連絡内容を確認の上、担当者よりご連絡します。